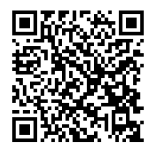

# **INSTRUCTIONS**

**SE\_RESOURCES 2023-01-18**

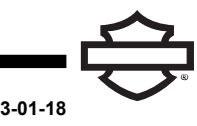

## **SCREAMIN' EAGLE PRO STREET TUNER - SUPPORT RESOURCES**

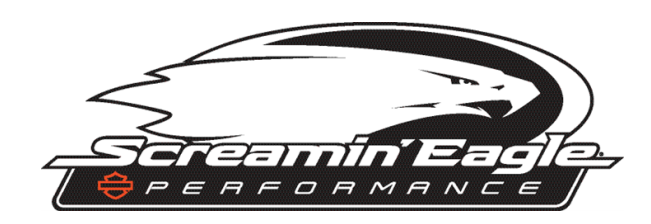

#### **Document Purpose**

This repository contains a collection of helpful tips and tricks when using the Screamin' Eagle Pro Street Tuner (BCI).

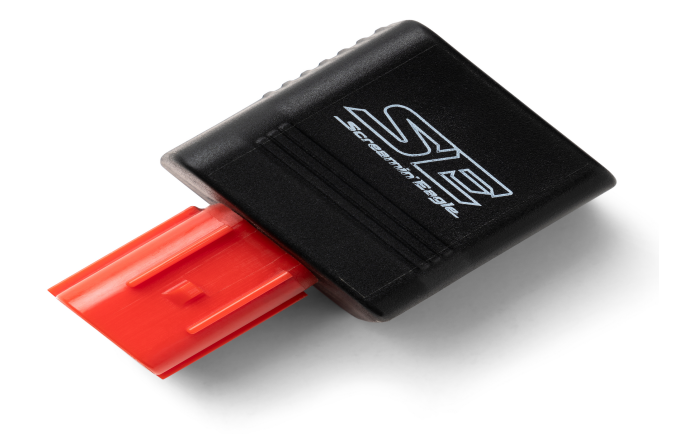

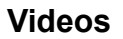

### **Unpairing**

The below video will showcase the manual process of unpairing/disconnecting all Bluetooth connections to the Screamin' Eagle Pro Street Tuner (BCI). This process may be used if your phone is broken/lost and you need to pair a new phone for the first time, or another phone loaded the initial calibration and a new phone needs to pair for the first time.

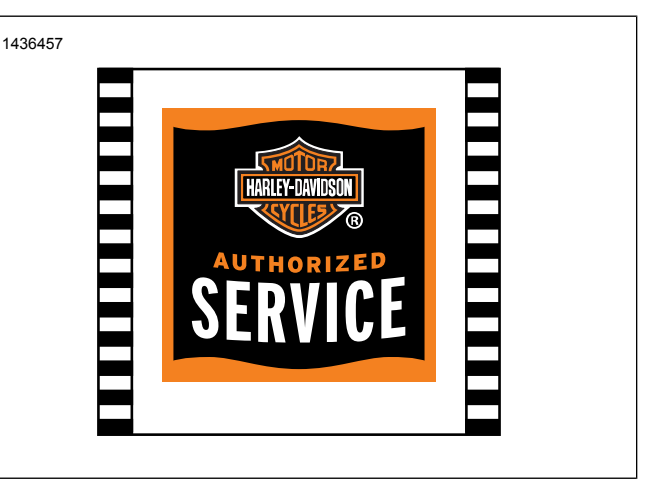

**Video 1. Unpairing the SE Pro Street Tuner**

#### **Tech Tips**

1436457

**.**

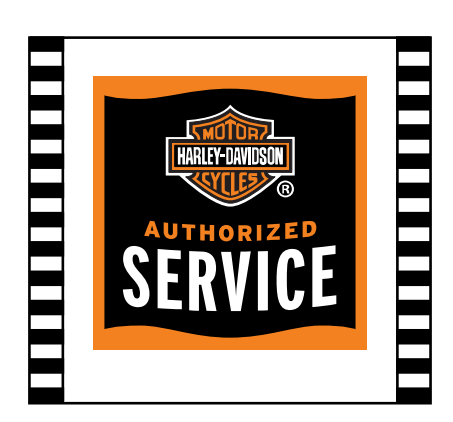

**Tech Tip: Bike must reach 82.3 °C (180 °F) for Smart Tune to start to collect data. Do not lock your cell phone screen while in the Smart Tune recording mode. This may require you to adjust your phone settings to ensure the phone does not lock. This is to ensure data cells can be appropriately populated while riding in Smart Tune mode.**

**Video 2. Smart Tune Data Collection**

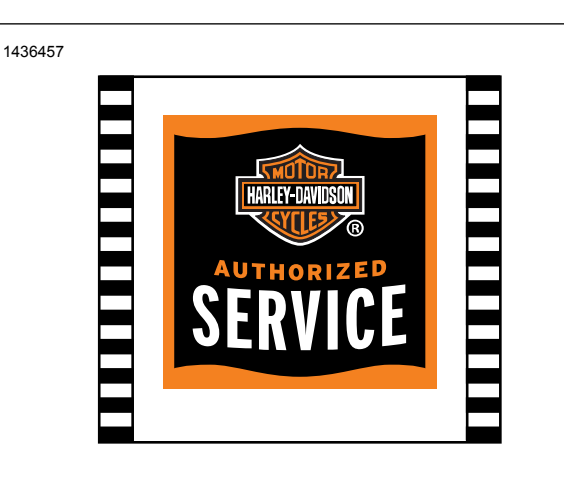

**Tech Tip: Are you experiencing a warning message with a Reason Code? Please refer to the "Troubleshooting" section of the user manual and follow the appropriate steps to troubleshoot. .**

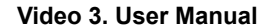

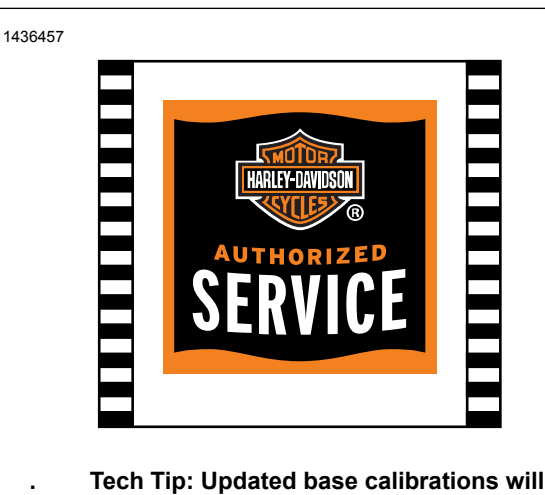

**Tech Tip: Updated base calibrations will be made available periodically by Screamin' Eagle. These improved calibrations provide you with the latest and greatest parameters. Updated base calibrations will be showcased to users via pop-up messages in the app. If the vehicle has a Smart Tuned calibration on it currently, the user will need to restart the Smart Tune process with the new base calibration. Updated Street Tuner firmware and an updated Mobile App will also be available throughout the calendar year. By using the System Info screen, you can check that BCI Firmware and App Software are at the latest version, the "What's New" page will have a record of what the latest versions are.**

**Video 4. Updated SE Calibrations**

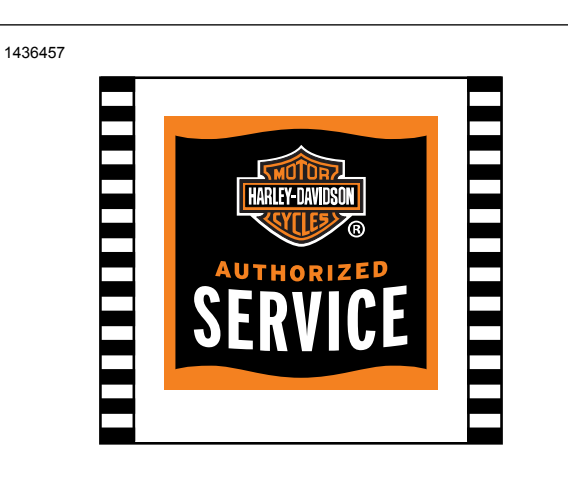

**Tech Tip: The What's New page will have a record of all the latest Screamin' Eagle calibrations. You can get there by clicking the Help or Question Mark at the top right-hand side of the Home Screen. The What's New document shows the listing of all Screamin' Eagle calibrations within the cloud. It also shows the latest SE Pro Street Tuner software and firmware version as well.**

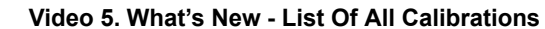

**.**

**.**

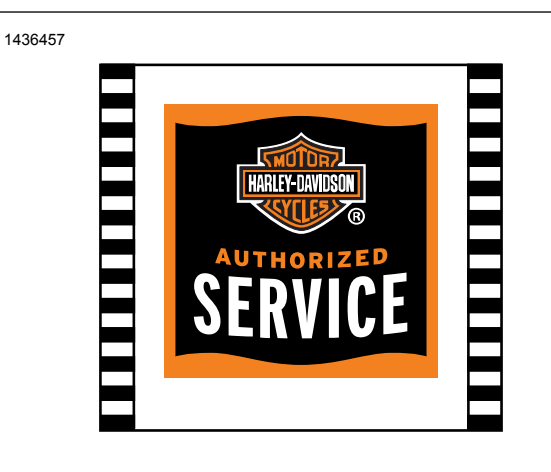

**Tech Tip: Did a Harley-Davidson dealership install the Street Tuner and now you are receiving an already paired message or paired to a different phone? Don't stress out. You'll need to manually unbind or unpair the BCI. It's a simple process. First, we'll locate the BCI from underneath the side cover. Turn the vehicle off. Then turn the vehicle ignition on (only), and immediately grab the throttle and go from closed throttle to wide open throttle, repeat this step quickly five times. The BCI light will flash quickly showcasing the BCI is now ready to pair with a brand-new device. This can be helpful too if you lose your phone or bought the bike used but it has the BCI connected.**

**Video 6. Unpairing/Already Paired Message**

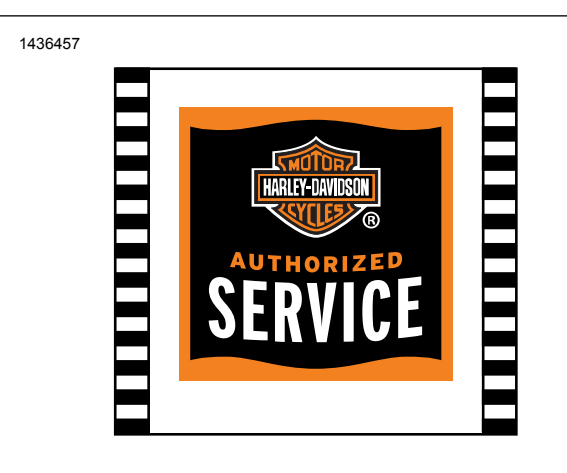

**.**

**Tech Tip: If you are having trouble viewing buttons within the Pro Street Tuner mobile app, you may have to adjust your phone back to the original phone settings related to zooming and/or icon sizing.**

**Video 7. Phone Screen Sizing**

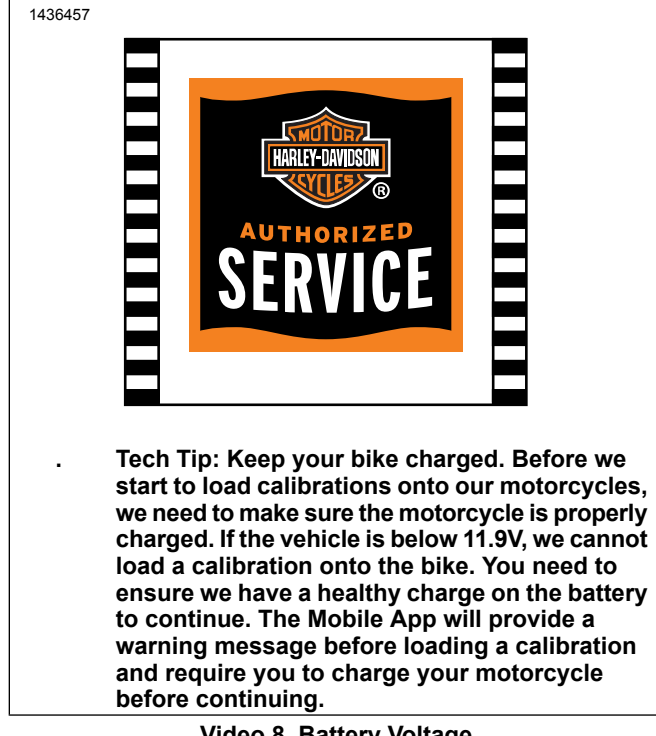

**Video 8. Battery Voltage**

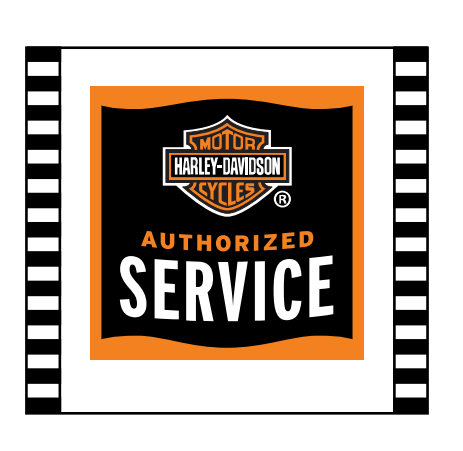

1436457

**.**

**Tech Tip: Firmware updates and calibration changes require strong WiFi and/or Cellular connections. If you are having issues with firmware updates or loading calibrations, security on WiFi could be preventing loading. Please try a using a strong cellular connection to address the concern.**

**Video 9. Firmware Updates**